## FlowInspector™ DL75

Software Guide for the DL75 Data Logger System DL75 Data Logger System

(2/08)

Version 1.7

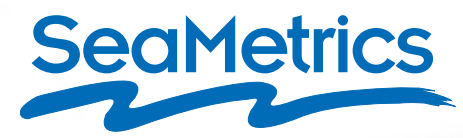

**RCHIVED**  $\sum_{k}^{n}k$ 

### FlowInspector™ DL75

Software Guide for the DL75 Data Logger System

FlowInspector™ Laptop Software Version 1.7 (2/01/08)

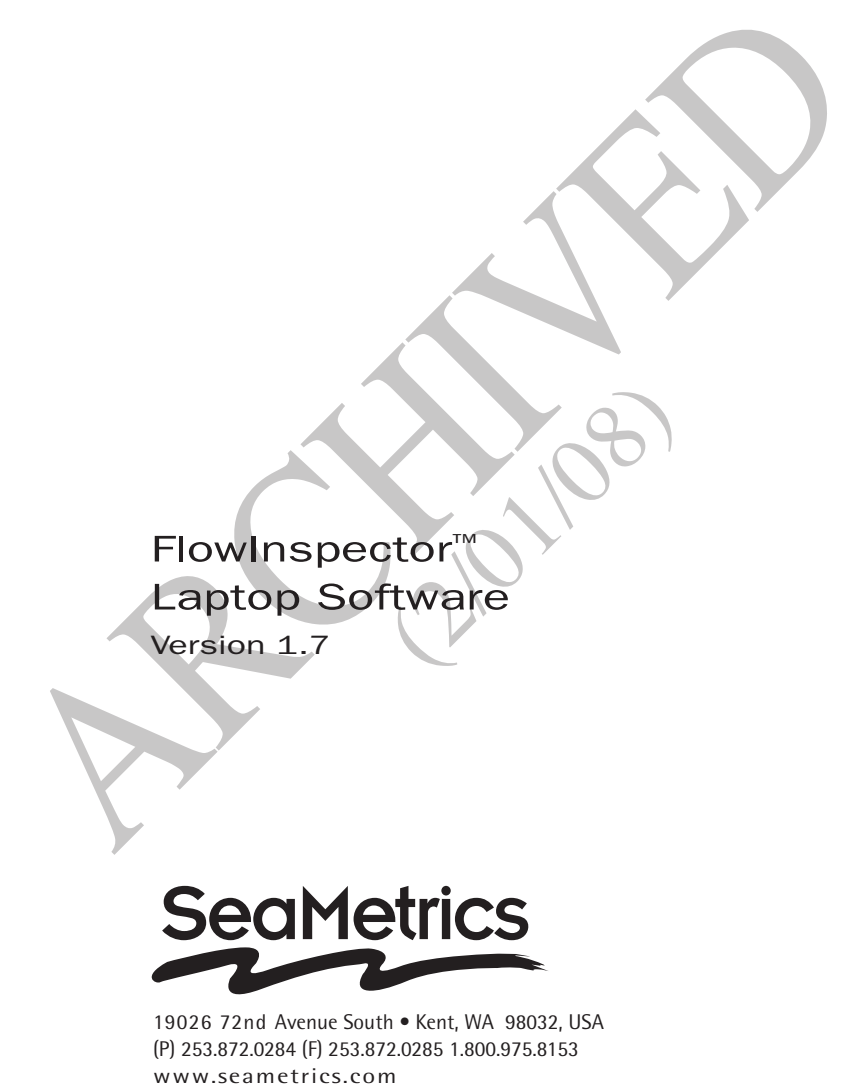

19026 72nd Avenue South • Kent, WA 98032, USA (P) 253.872.0284 (F) 253.872.0285 1.800.975.8153

June, 2004

Ň

# Copyright and Trademark Information ND TRADEMARK INFO

All information presented in this manual is copyrighted ©2003 by SeaMetrics Flow Meters and Controls™ of Kent, WA U.S.A.

All rights are reserved; no pages or information may be copied or reproduced by any means without wwritten permission from SeaMetrics. All information is proprietary, is subject to change, and should not be construed as a commitment by SeaMetrics. **COPYRIGHT AND TRADEMARK INFORMATION**<br>
All information presented in this manual is copyrighted e2003 by<br>
All rights are reserved; no pages or information may be copied or re-<br>
principle and prince the U.S.A. ARCHIVED princ

SeaMetrics, FlowInspector and FlowRetriever are trademarks of Seattle Metrics, Inc. All other products or name brands mentioned are the property of their respective holders.

This software is furnished under license and may only be used in accordance with the terms of that license.

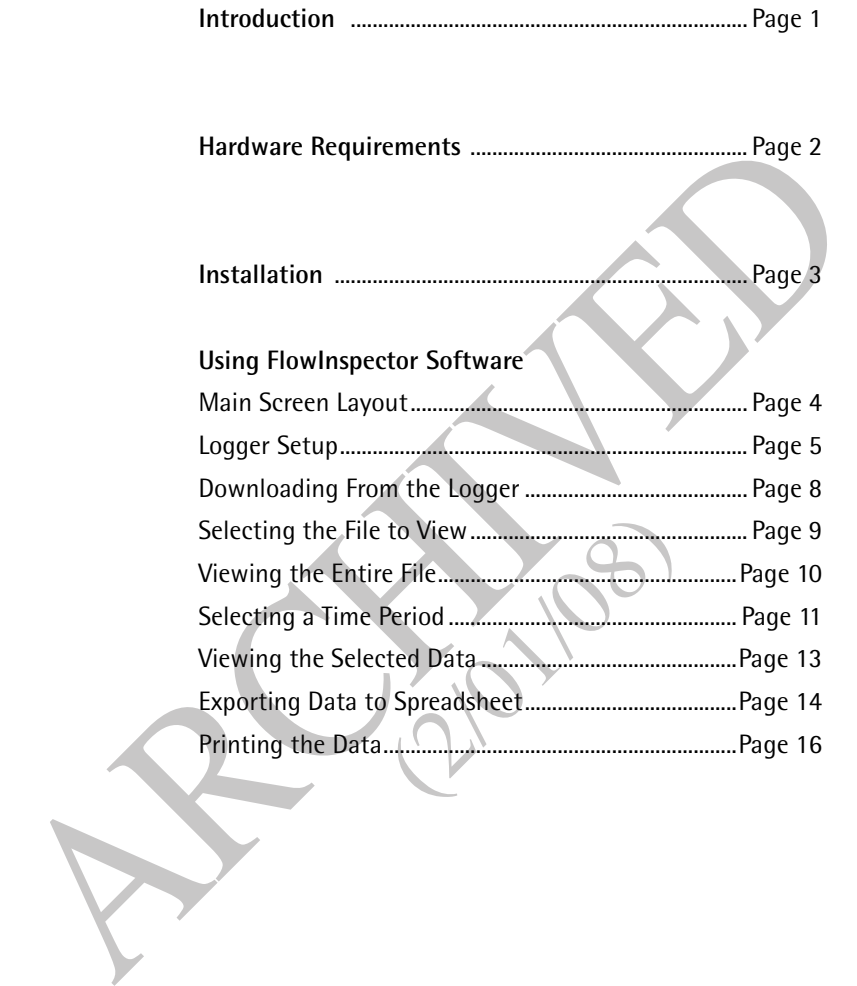

The FlowInspector Version 1.7 software is designed as part of the SeaMetrics DL75 Datalogger system. This software is used to set up the Datalogger and to download data files from it. It can then be used to view, graph, chart, and print the data in several formats. The second to download data files from it. It<br>to set up the Datalogger and to download data files from it. It<br>can then be used to view, graph, chart, and print the data in<br>several formats.<br>Howlnspector Version 1.7 softwar

#### **FlowInspector Version 1.7 software allows you to do all of the following:**

- Set up the Datalogger by selecting measurement intervals, meter factor (K-factor), and stop/rollover when full
- Name the logger and identify the file
- Download data from the logger
- Choose flow time and volume units
- Display flow data in graph format
- Display and manipulate previously-collected flow data files stored on the hard drive Figure and identify the file<br>a from the logger<br>me and volume units<br>ata in graph format<br>anipulate previously-collecte<br>ed on the hard drive
- Zoom to graph smaller time segments with greater clarity
- Show maximum, minimum, and average flow rates for any selected time period
- Show daily flow totals in tabular form
- Export data in text file (.txt) and spreadsheet (.xls) formats
- 

flowInspector requires a PC-compatible computer WITH:

- Windows 98, NT, 2000, or XP
- CD-ROM drive
- 800 x 600 or better screen resolution (recommended) ■ Windows 98, NT, 2000, or XP<br>
■ CD-ROM drive<br>
■ 800 x 600 or better screen resolution (recommended)<br>
■ Serial connection port or USB/serial adapter

(2/08)

- Serial connection port or USB/serial adapter
- SeaMetrics DC3 data cable

To install FlowInspector:

- 1. Close all other programs running on your computer.
- 2. Put the CD-ROM in your drive
- 3. If your computer is not set for autoloading, open the CD drive and run setup.exe 1. Close all other programs running on your computer.<br>
2. Put the CD-ROM in your drive<br>
3. If your computer is not set for autologoing, open the CD<br>
drive and run setup.exe<br>
4. When FlowInspector is finished loading, elick
	- 4. When FlowInspector is finished loading, click Next.
	- 5. Fill in the User Information. Use the serial number from the CD case. Click Next.
	- 6. Follow the directions to accept or to change the installation directory location. Example the control of the detection.<br>
	which is normally Typical.<br>
	s to select the Program Folde<br>
	e regarding Palm utilities is
	- 7. Select the Setup Type, which is normally Typical.
	- 8. Follow the instructions to select the Program Folder.
	- 9. Click OK when message regarding Palm utilities is displayed (not needed for v.1.7).
	- 10. Click Finish to complete.

#### **Main Screen Layout**

To open FlowInspector, double click on the icon on your computer's desktop or in the programs listed in your Start menu. When it loads, you will see a graphic screen like the one shown below.

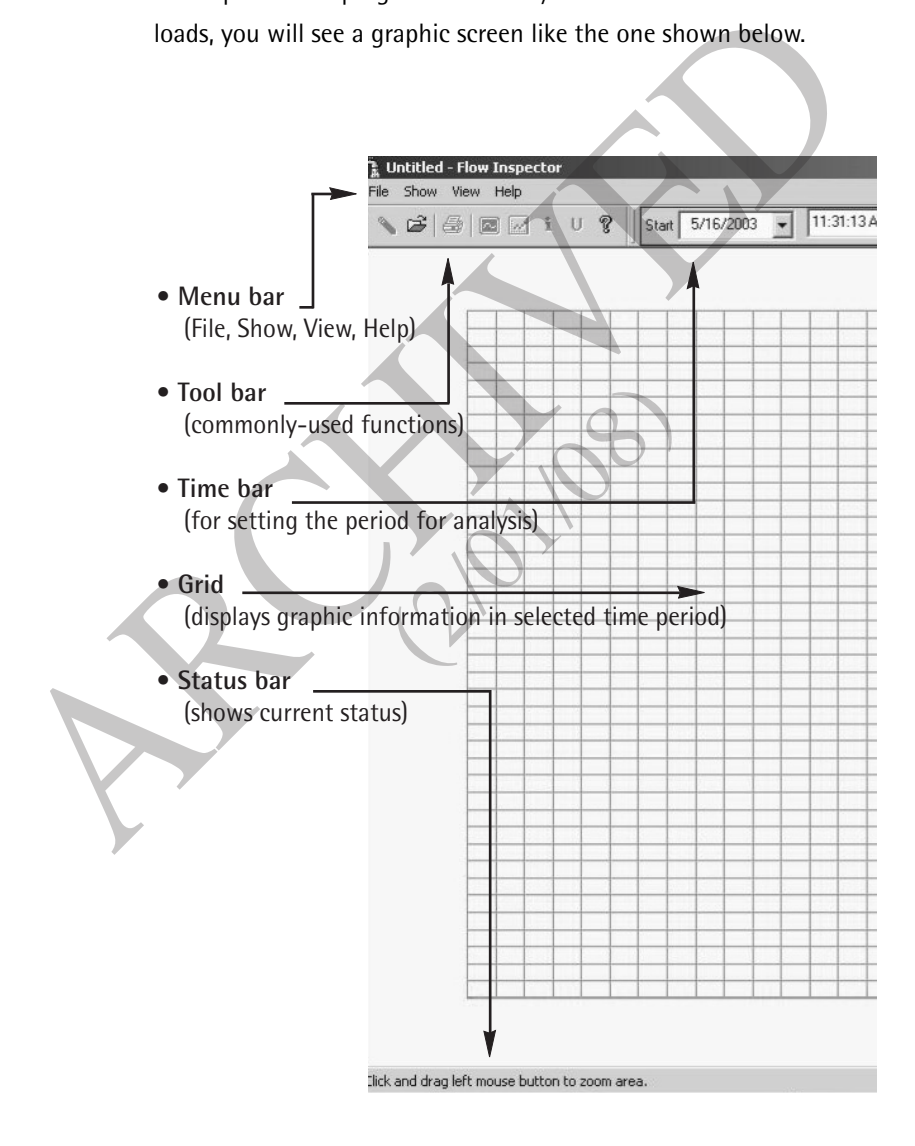

#### **Logger Setup**

**IMPORTANT:** If the Data Logger has been previously in use, you must download any data you wish to save before proceeding to change set-up parameters. When you click on the Start New Session button at the end of the logger setup procedures described below, all previously stored data will be erased.

First connect the data cable between the COM1 serial port of the computer and the logger, using SeaMetrics cable DC3. The serial connector end goes to the computer, and the three-pin end goes into the matching black socket on the DL75. Remove the protective cover to insert the connector. (Note: A USB/serial adapter can be used with the DC3 cable when no serial port is available on your computer.)

Once the cable is connected, click on File to bring up the FlowInspector main screen. Then click on Setup Datalogger to bring up the datalogger setup box shown below. elick on File to bring up the Flo<br>tup Datalogger to bring up the<br>x

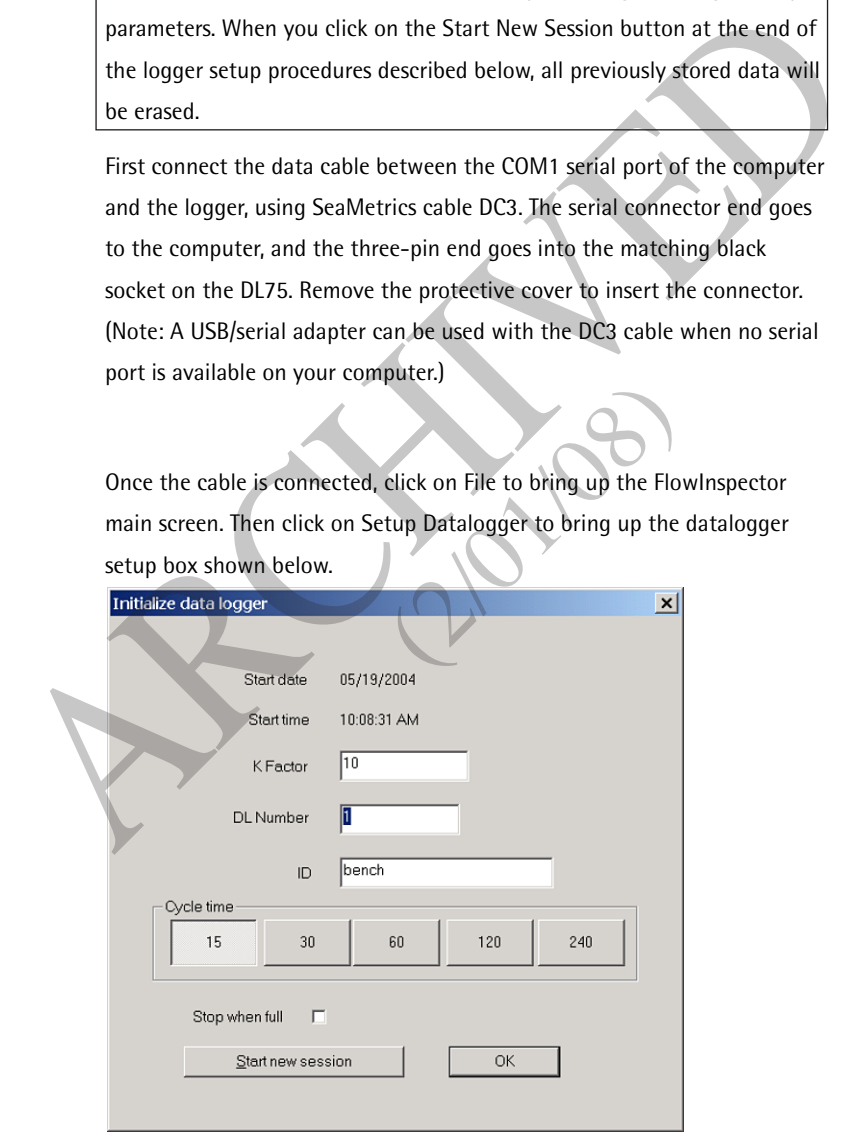

**Start Date / Start Time:** These are the date and time that the logger was initialized, based on the real time clock of the computer used. At the end of the set up procedure below, these fields will be updated to reflect current date & time**.**

**K-factor:** This is the number of pulses per gallon that the meter produces. Depending on which SeaMetrics flow meter you are using, the K-factor can be found either on the meter fitting, in the K-factor table in the instruction manual, or using the K-factor calculator on the SeaMetrics website (www.seametrics.com). Enter the K-factor into the Data Logger set-up screen. [**NOTE:** If you are calculating your own K-factor, be sure to use pulses per gallon, as this is the standard for all meters. It is still possible to process the data in other units on the computer.] updated to reflect current date & time.<br>
K-factor: This is the number of pulses per gallon that the meter<br>
produces. Depending on which SeaMetrics flow meter you are<br>
using, the K-factor can be found either on the meter fi The meters of the still possible<br>
the computer.]<br>
This is your numerical identity<br>
the you choose, up to six discussed

**Datalogger Number:** This is your numerical identifier for the Datalogger. Assign any number you choose, up to six digits.

**ID:** This is a name or installation location you choose to help in identification at a later time (for instance, "Pump Station 3").

**Cycle:** Choose the frequency of recording (in seconds), from 15 to 240. Shorter times provide a smoother flow curve but shorten the number of days until the logger memory is full.

See the table below for the maximum number of days that the logger can hold at each cycle time setting.

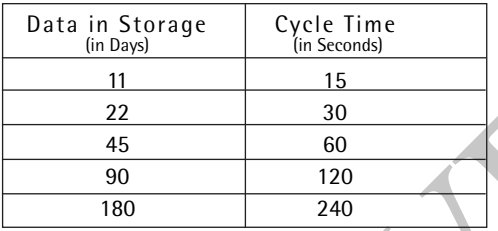

If there is a flow peak in the middle of a cycle time, its maximum flow will not be recorded as such, since it will be averaged into the reading for the period. Note however that the total will be accurate for any cycle time, since every input pulse is included in the count.

**Stop when Full:** Check this box if you wish the DL75 to stop reading when its memory is full. Do not check the box if you wish the logger to over-write the oldest data when its memory becomes full. (In the latter case, the running total from the beginning of the session will still remain correct even if data is overwritten.) Data in Storage Cycle Time<br>  $\frac{1}{\ln 5 \text{ seconds}}$ <br>  $\frac{1}{\ln 2}$ <br>  $\frac{2}{30}$ <br>  $\frac{45}{180}$ <br>  $\frac{60}{90}$ <br>  $\frac{120}{180}$ <br>  $\frac{90}{240}$ <br>
If there is a flow peak in the middle of a cycle time, its maximum<br>
flow will not be recorded Eventuate the total will<br>very input pulse is included if<br>s box if you wish the DL75 to<br>ll. Do not check the box if you<br>ldest data when its memory<br>ning total from the beginnin

**Start New Session:** Clicking this button will save your chosen settings and end logger setup. **CAUTION! Clicking this button will erase all previous data in the logger, reset the totalizer, and begin an entirely new session.** Be sure you have downloaded any stored data you wish to save.

**OK:** Click OK to exit without saving changes.

#### **downloading from the Logger**

Connect the data cable from the computer to the logger. Bring up the FlowInspector main screen and click on File, then Download from Datalogger. When the data has been transferred, it will immediately show as a flow rate graph on the grid pattern.

#### **Choosing Units**

From the main screen, click on Show, then Units. The box below will come up. The top row indicates volume units (left to right: milliliters, liters, gallons, imperial gallons, cubic feet, cubic meters, million gallons, and acre feet. The bottom row indicates time units (left to right: seconds, minutes, hours, days).

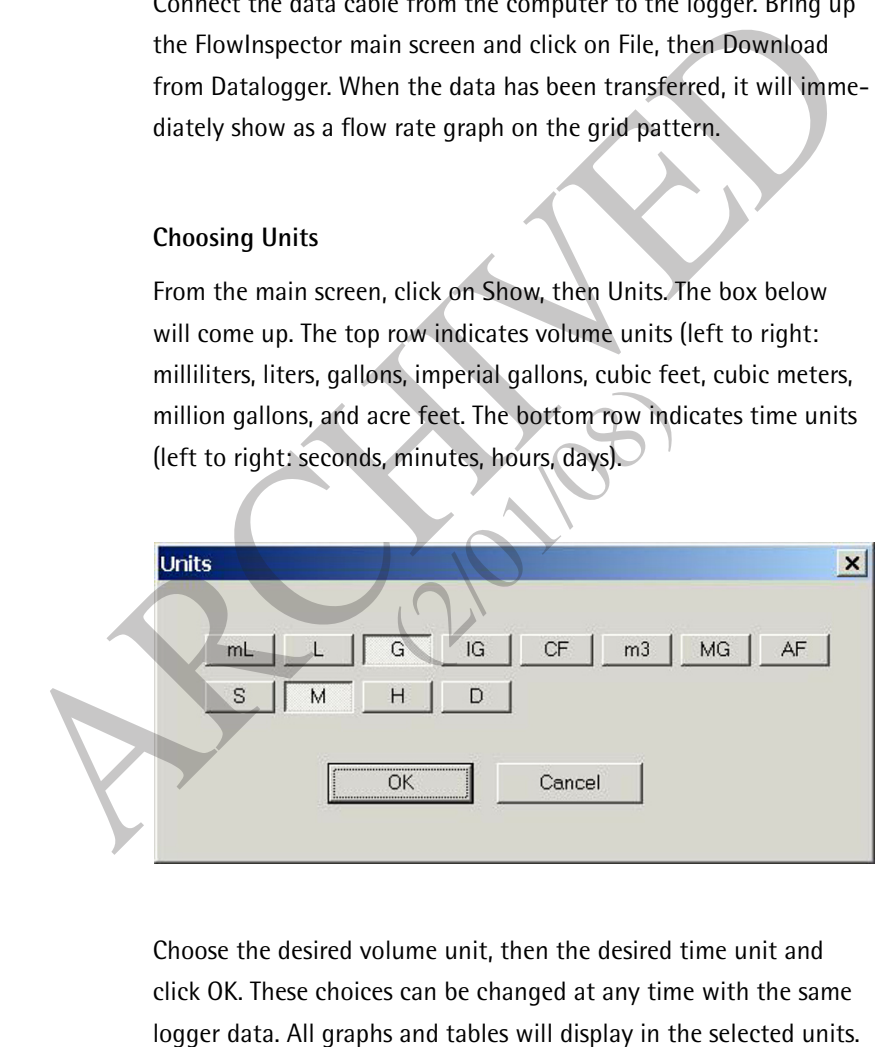

Choose the desired volume unit, then the desired time unit and click OK. These choices can be changed at any time with the same

#### **Selecting the File to View**

From the main screen, click on File. Next click on Open, and select file. (File names= year/month/day/logger number)

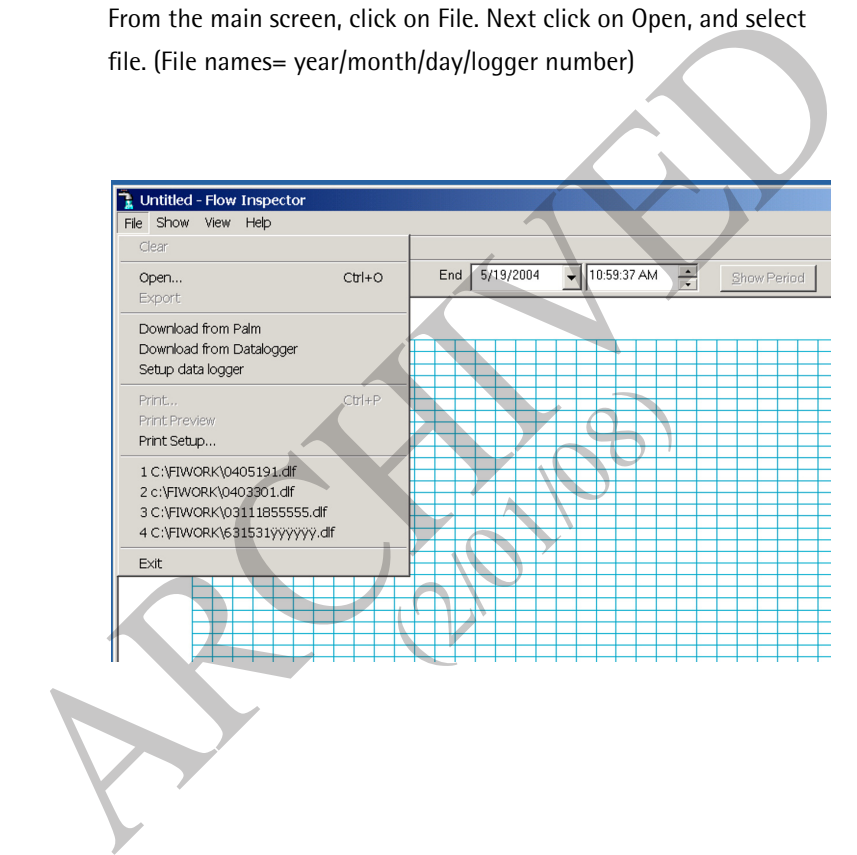

#### **Viewing the entire file**

The file will appear as a graph on the main page. This is a graph of the entire period that the file includes, scaled to fit the main page grid. If the time period is long, the graph will have a spiky appearance that makes it difficult to use without scaling down to a shorter time period. The next section explains how to choose any specific portion of the graph to study more closely.

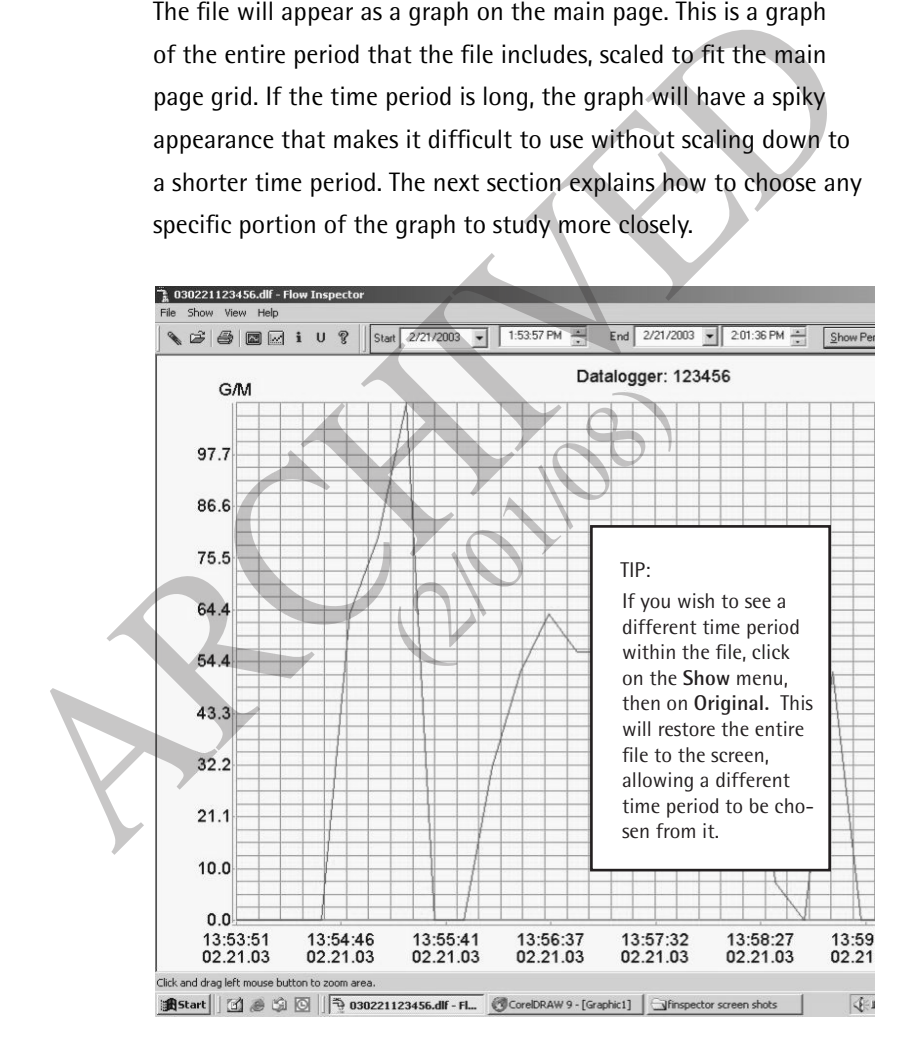

#### **Selecting a Time Period**

#### **Select by Zoom**

The simplest and most intuitve way to select a time period is by using the zoom feature. Pick the approximate start date and time desired, then click at that point on the line at the very bottom of the main grid page. When you do this, a magnifying glass icon should appear. If you hold down the left mouse key and drag to the right, a blue line will appear. Drag the end of this line to your desired end point and release. The time period selected will match the blue line, and it will expand to fill the entire grid page. You can repeat this process to zoom in to shorter and shorter time periods. [NOTE: To restore the full time period, click on the Show menu, then Original.] The simplest and most intuitve way to select a time period is by<br>using the zoom feature. Pick the approximate start date and time<br>desired, then click at that point on the line at the very bottom of<br>the main grid page. When

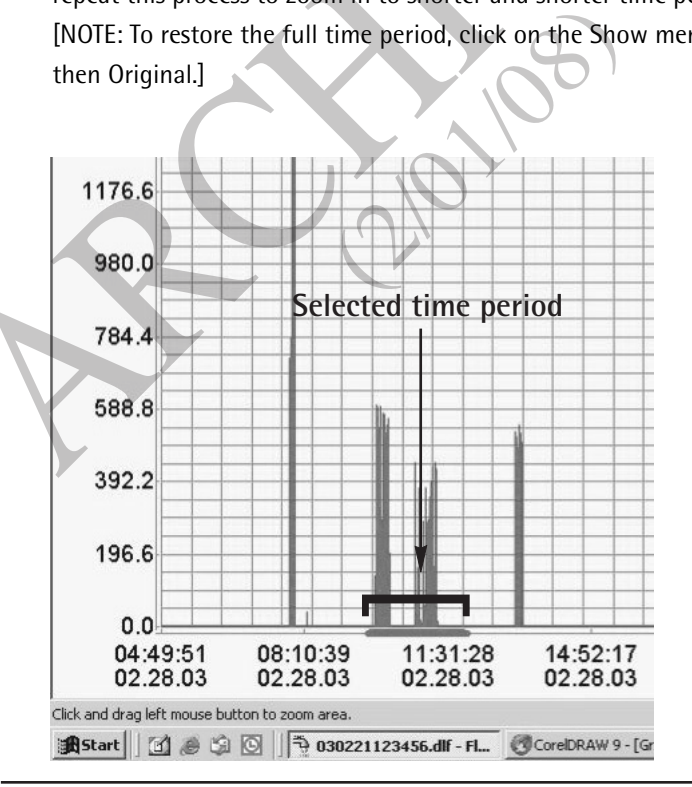

#### **Select by Date Entry**

This is the preferred method if the desired period is known exactly. Find the time bar at the top of the main grid. (See the "Main Screen Layout" illustraton on page 4 if you have trouble finding it). Enter the Start date and time and the End date and time in the appropriate boxes. Then click on the **Show Period** button. The selected period will immediately expand to fill the main page grid.

#### **More Information**

To see more detailed numerical information on the selected period than is shown on the graph, click **Show** and **More Info.** This brings up a box (see diagram below) that has maximum, minimum, average, and total for the period, as well as a table of the rate values of each reading in the period. numerical information on the<br>graph, click Show and More<br>below) that has maximum, the period, as well as a table<br>j in the period.<br> $\frac{1}{2}$ <br> $\frac{27}{2212003}$   $\frac{1}{21}$   $\frac{201.36 \text{PM}}{201456}$ 

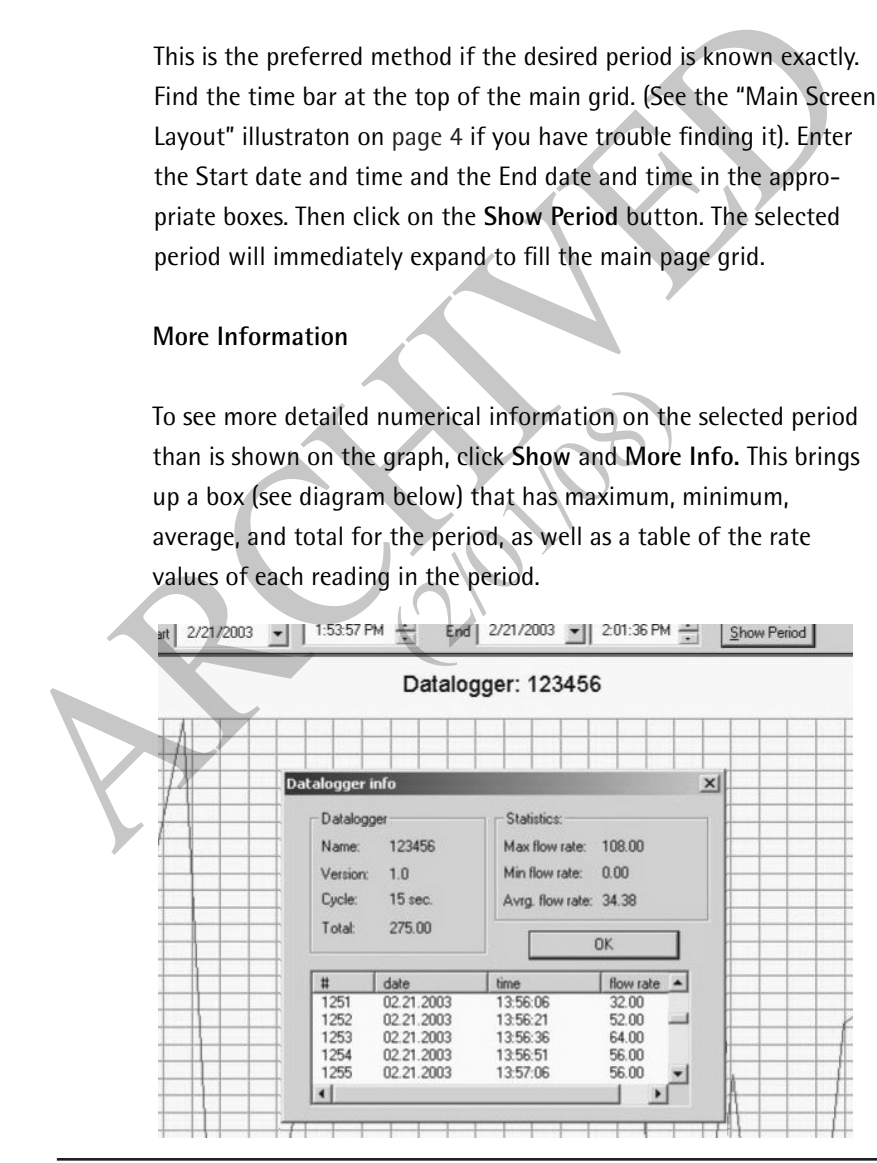

*Selecting a Time Period 12*

#### **Viewing the selected data**

To see daily totals for the selected period, click **Show** and then **Day Report.** This brings up a box that shows daily totals and maximum daily flow rate in table format. You may adjust the "From" and "To" dates to view only the records you are interested in.

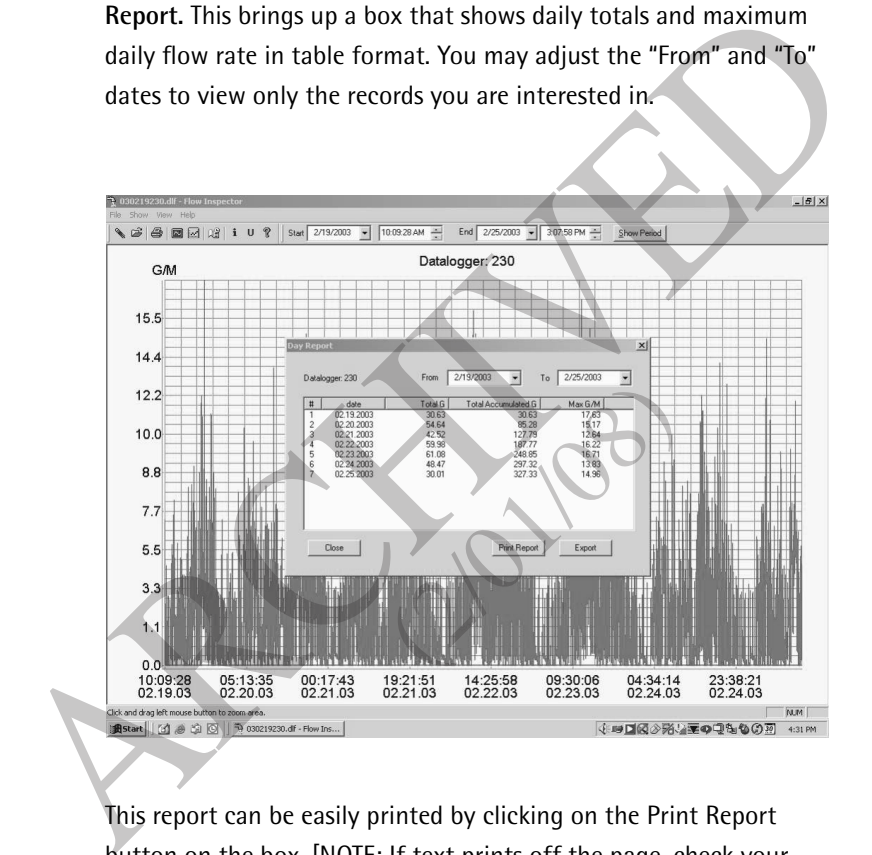

This report can be easily printed by clicking on the Print Report button on the box. [NOTE: If text prints off the page, check your printer settings.]

#### **EXPORTing data to spreadsheet**

Sometimes it is desirable to create a spreadsheet using the raw flow readings. this allows a wide variety of custom manipulation of the data. You may export the data in your choice of two formats: Excel spreadsheet or comma delimited text files (that can then be converted to an Excel spreadsheet). Exporting to Excel can take up to ten minutes or more as large amounts of data are organized into spreadsheet format. Thus, for those familiar with importing comma delimited files into Excel, this method is preferable because of its significantly faster rate of transfer.

Begin either process by clicking on Export in the Export Day Report screen. the following screen will appear:

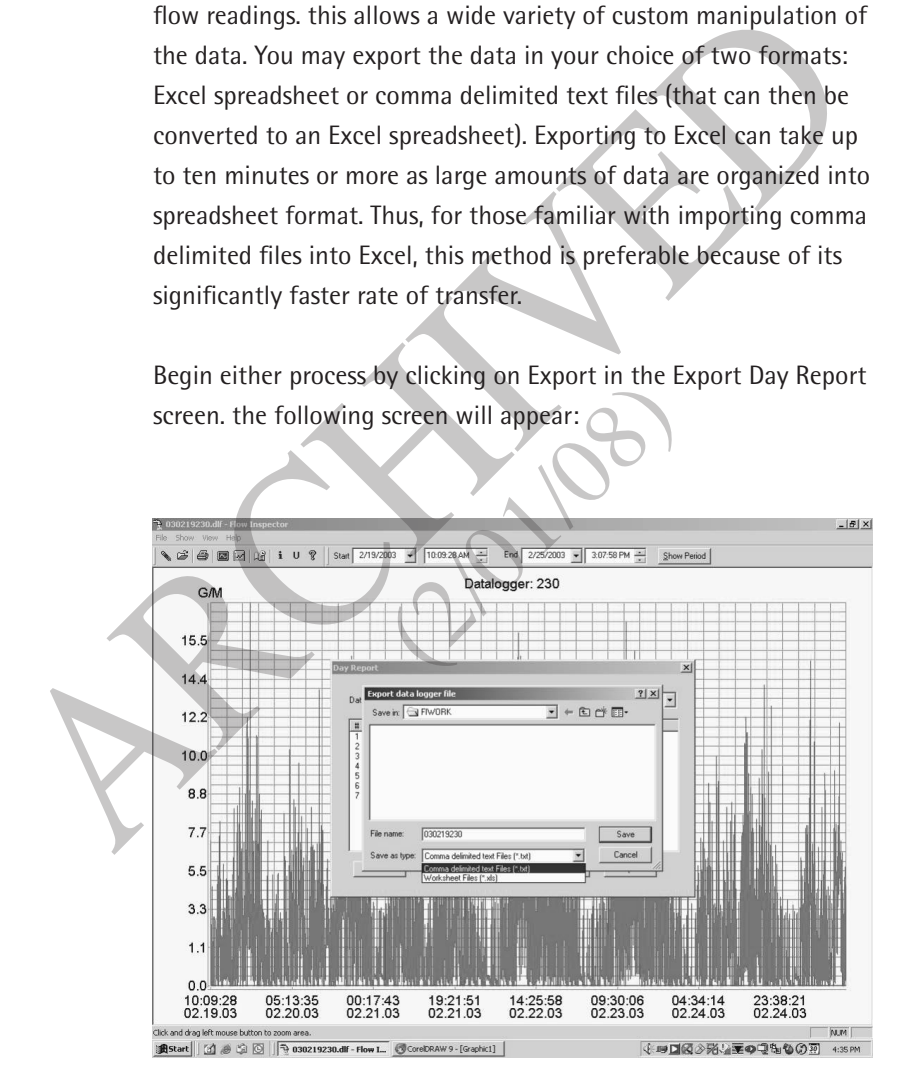

For Comma Delimited Export: From the Day Report screen, click on Export. Select the Save in location, then under Save as type, select Comma delimited text files (\*.txt). Click Save. The experienced Excel user can then import the resulting file into Excel.

For Excel Spreadsheet Export: From the Day Report screen, click on Export. Select the Save in location, then under Save as type, select the Worksheet Files (\*.xls). Click Save. The Save process may take several minutes, depending on the size of your data file. Once complete, you may go to the Save location and open the spreadsheet in Excel. Export. Select the Save in location, then under Save as type, select<br>
Comma delimited text files (\*.txt). Click Save. The experienced Excel<br>
user can then import the resulting file into Excel.<br>
For Excel Spreadsheet Expor

The Excel spreadsheet will automatically format in columns. All of the normal spreadsheet functions can be used on this data, such as custom averaging or oddtime totalization (average flow rate and multiply by the time span). The illustration below shows a small spreadsheet created from exported data. automatically format in colunctions can be used on this order to the illustration (average flow<br>(2). The illustration (average flow).<br>Exported data.

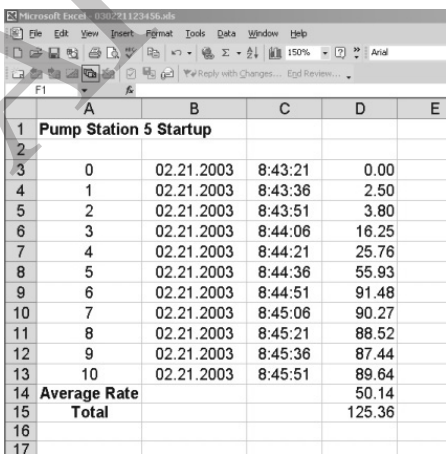

#### **Printing the Data**

To print out a flow graph, click **File** and then **Print** or **Print Preview,** if you wish to see what the graph will look like before printing it. In addition to the graph, FlowInspector prints out the start and end of the time period, the logger designation, the cycle length, total flow, maximum, minimum, and average (see below).

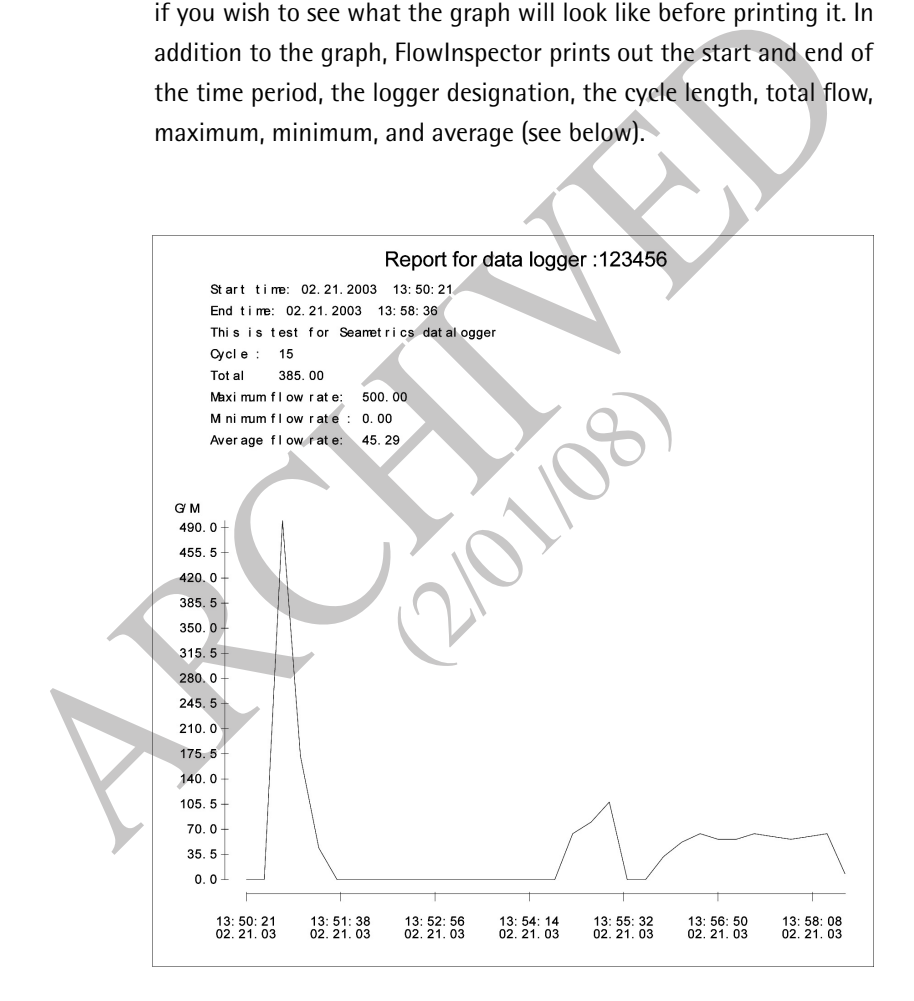

**RCHIVED**  $\sum_{k}^{n}k$ 

**RCHIVED**  $\sum_{k}^{n}k$ 

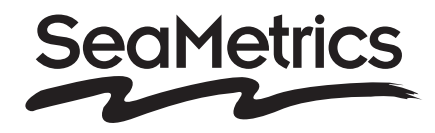

**RCHIVED** 

(2/08)

19026 72nd Avenue South Kent, WA 98032 USA (P) 253.872.0284 (F) 253.872.0285 1.800.975.8153 www.seametrics.com

LT-11739-C 12/5/06